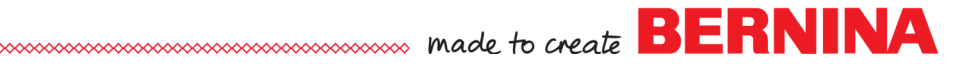

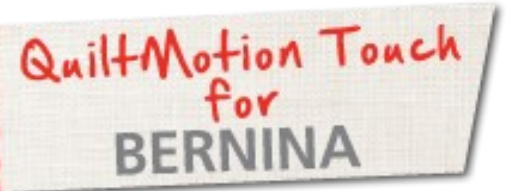

# QuiltMotion Touch Quilt-As-You-Go

Created by Denise Jones

*Use QuiltMotion Touch for BERNINA to create an allover pantograph design using one of the newest features, PantoStacker.*

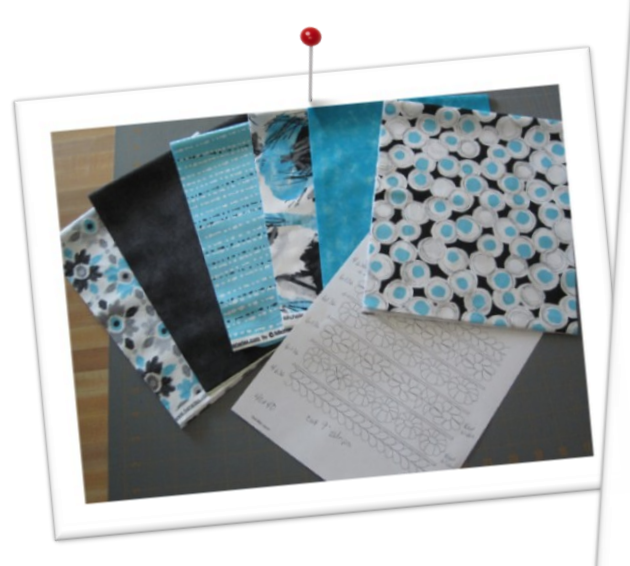

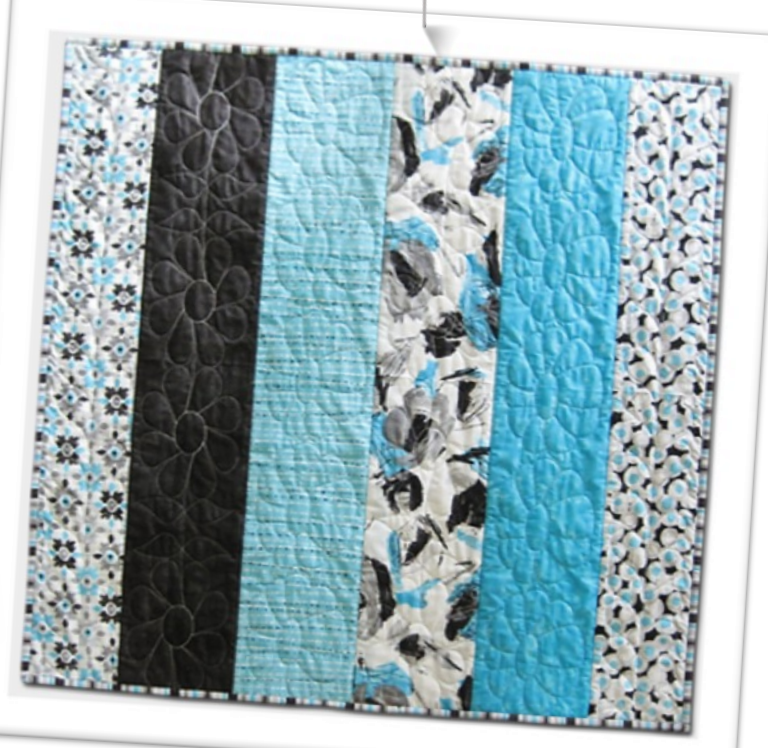

## Supplies

#### **Machine & Accessories**

- **BERNINA 8 Series or 7 Series Sewing Machine**
- BERNINA Quilting Frame
- QuiltMotion Touch for BERNINA

#### **Cutting Information**

- 6 strips 9" by width of fabric
- $\bullet$  Backing fabric 45" X 45"
- $\bullet$  Batting 43" X 43"
- Thread to coordinate with fabric

### Creating the Layout

- Open **QuiltMotion Touch** then select **New Pantograph**.
- Select **PantoStacker Mode - Advanced**.
- Enter 40 in **Total Height**.
- Enter 40 in **Total Width**.
- Enter 11 **Rows**.

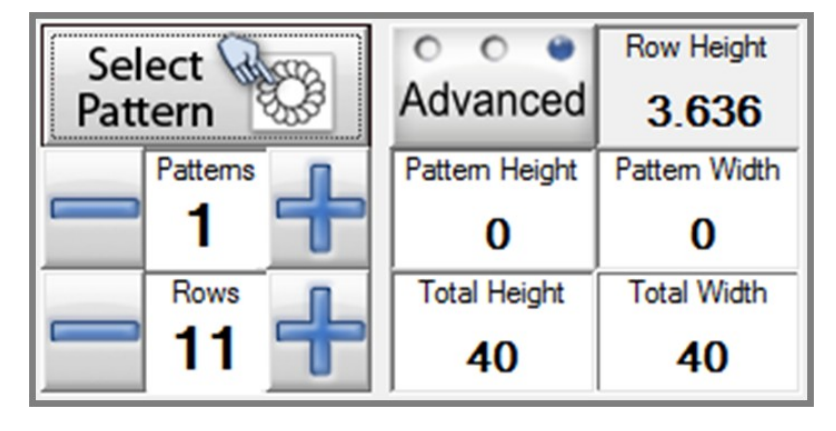

- Select **All/None** until no rows are selected.
- Select **Alternate** so that the even number rows are selected.

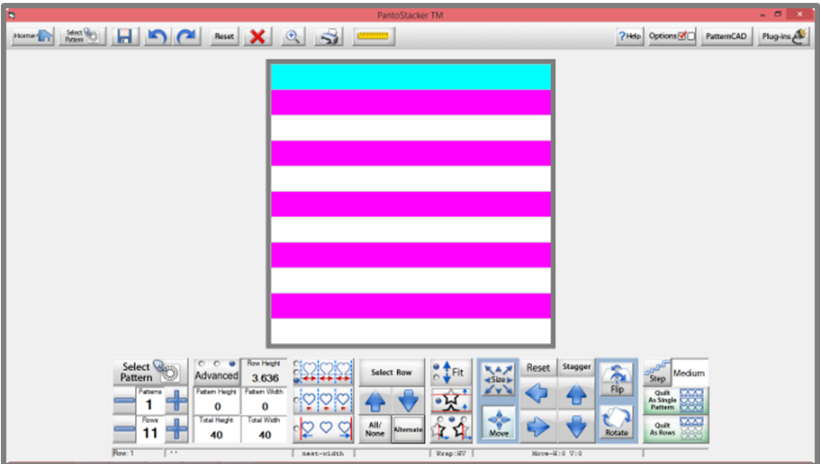

maches **BERNINA** 

 Using **Select Pattern** navigate to the folder that the **Straight Line Block** is saved. This is the design created in an earlier lesson.

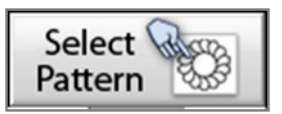

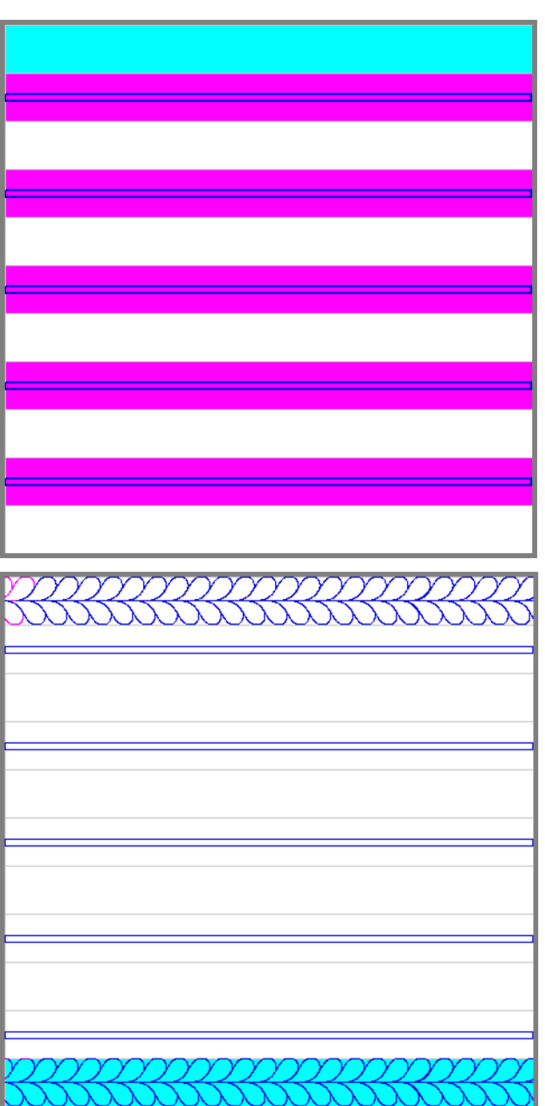

 After the design is inserted in the selected rows change the **Pattern Height** to **.5**.

- Select **"All/None"** to deselect all rows.
- Select the first and last rows.
- Using the **"Select Pattern"** insert the Continuous Line design **"Feather Long.gpf"** into these rows.
- Make sure **"Nest Ends"** is selected under the **Nesting** function.
- Enter **4** in the **"Pattern"** to be repeated.

- Select **All/None** to deselect all rows.
- Select row 3 and row 7.
- Using the **Select Pattern** insert the Continuous Line design **Flower.gpf** into these rows.
- Make sure **Nest Width** is selected under the **Nesting** function.
- Enter **4** in the **Pattern** to be repeated.

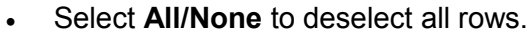

- Select row 5 and row 9.
- Using the **Select Pattern,** insert the Continuous Line design **Daisy.gpf** into these rows
- Make sure **Nest-Width** is selected under the **Nesting** function.
- Enter 5 in the **Pattern** to be repeated.

- Select the rows with the Feather Long design and increase the size of the design to 4.636 using the "Size" function
- Then "Move" the designs to fit within the rows

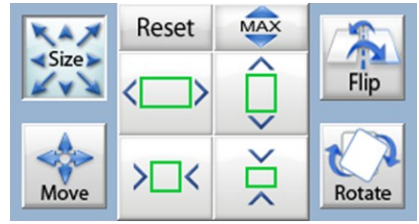

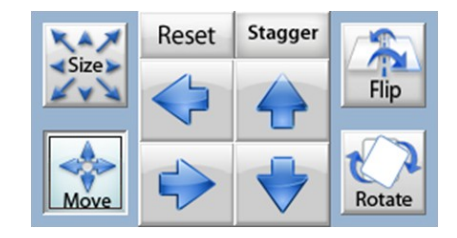

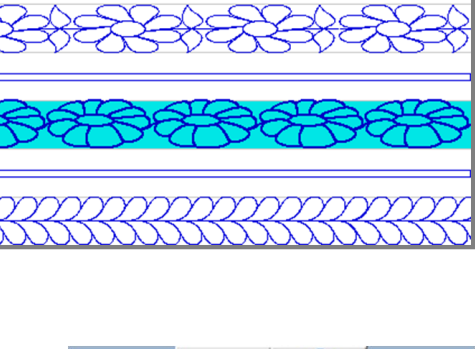

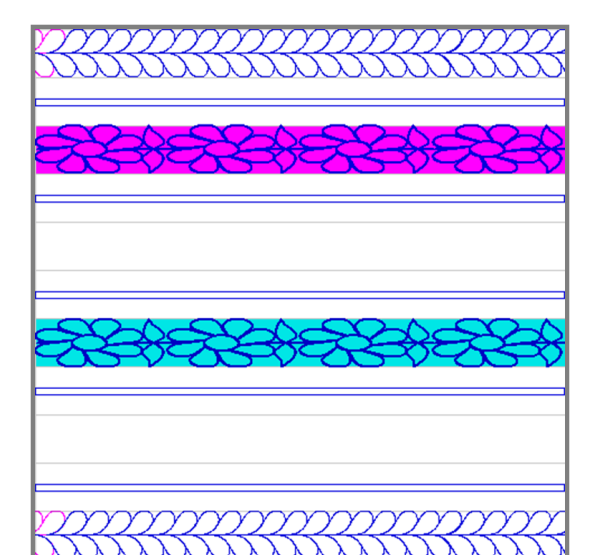

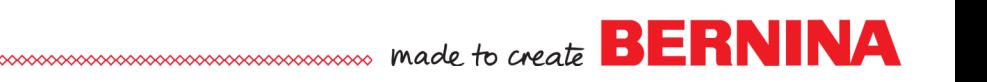

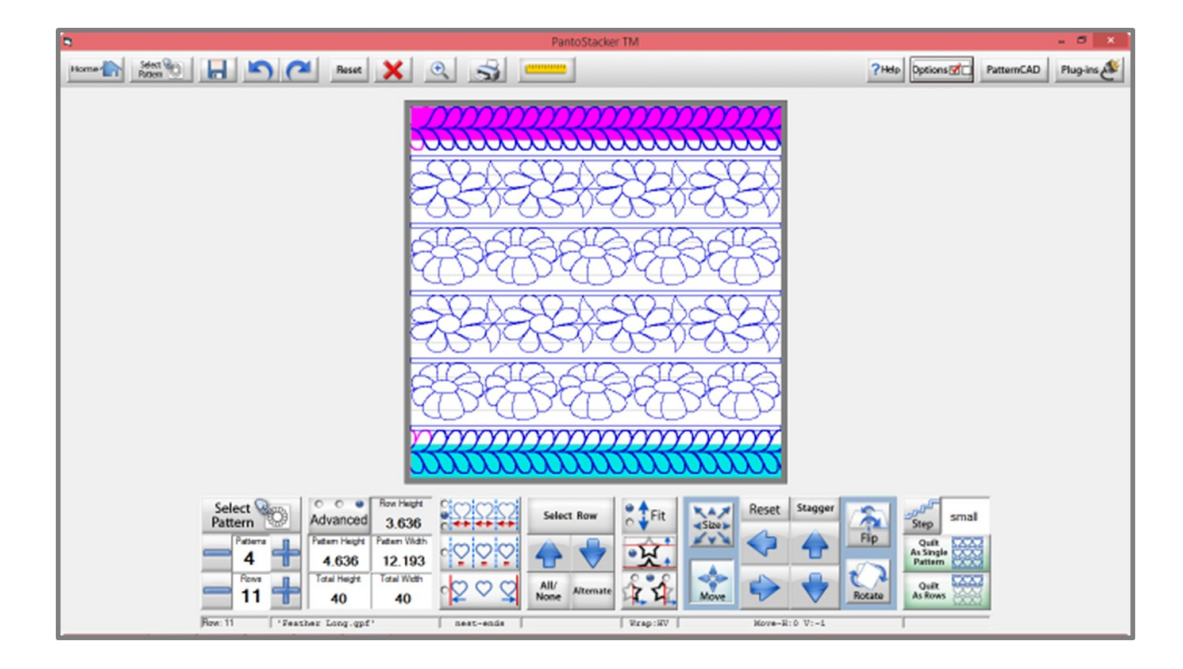

- Select the rows with the Flower.gpf design and increase the height of the design to 6.136 using the **Size** function.
- Then **Move** the design to fit within the rows.
- Select the rows with the Daisy.gpf design and increase the height of the design to 6.136 using the **Size** function.
- Then **Move** the design to fit within the rows.
- When increasing the height of the design and then moving the design, remember that the straight line block is ½" tall so you will need to allow for the ½" in the placing the pantograph in the screen.

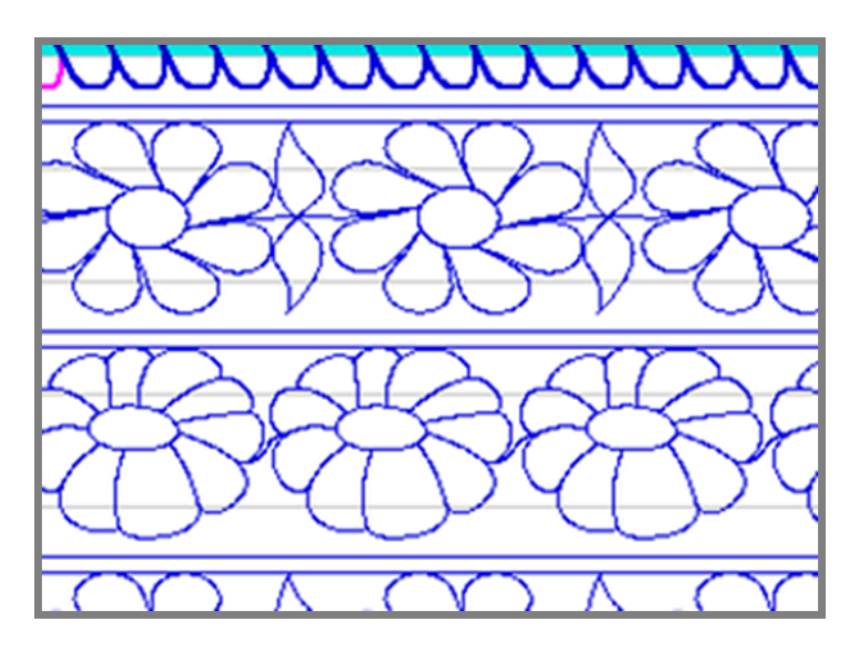

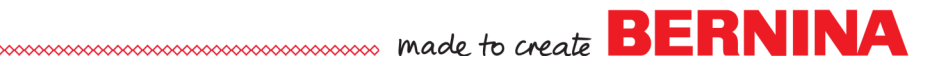

## Set up for Quilting

- Load backing and batting on frame.
- Lay the first strip of fabric on top of the batting.
- Quilt the first row.

 Next row will still be in the **Safe Area** before sewing lay the next strip wrong sides together on top of strip just quilted.

 Quilt the next row that is the **Straight Line Block**.

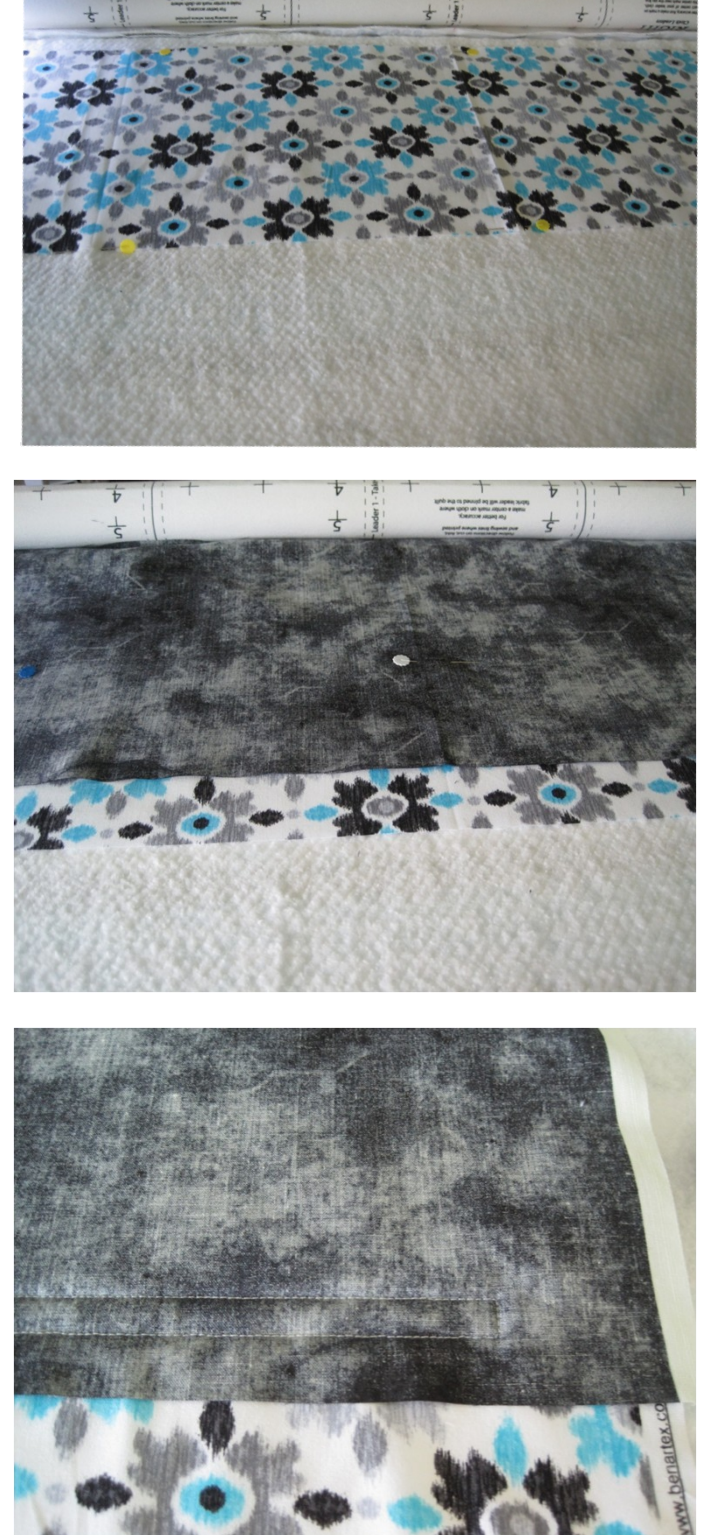

 $\mathsf{OK}% \left( \mathcal{M}\right) \equiv\mathsf{OK}^{3}\left( \mathcal{M}\right)$ 

Move

To Top<br>Left

Sew

Corner

Mark

- Fold the strip down so the right side shows and smooth.
- Pin if needed.
- The next row will be out of the **Safe Area**.
- A prompt will come up to move machine to the anchor point that was used earlier and then sew a **Corner Mark** to help with placement of next row.

Place next row using the **Corner Mark** sewn.

Repeat the process with each of the rows.

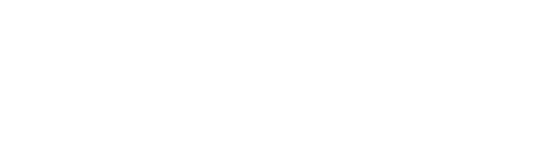

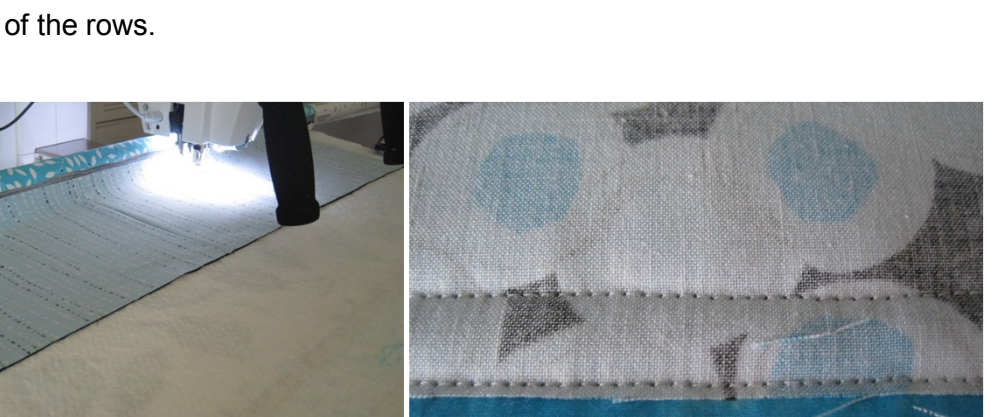

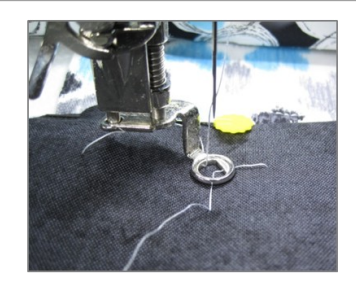

The pattern is not within the Safe Area! The fabric will need to be scrolled.

Move<br>To Top<br>Center

Do Not<br>Show Again

Move

To Top<br>Right

Continue

**With Placement** 

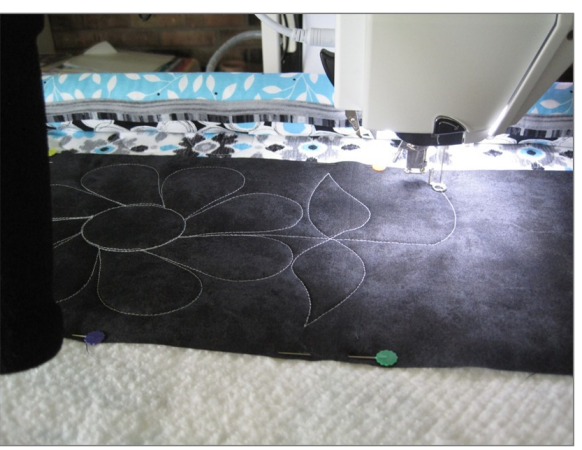

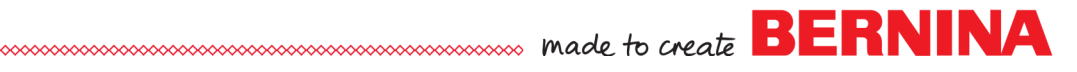

- When all rows have been completed, remove the quilt from frame.
- Bind as desired.

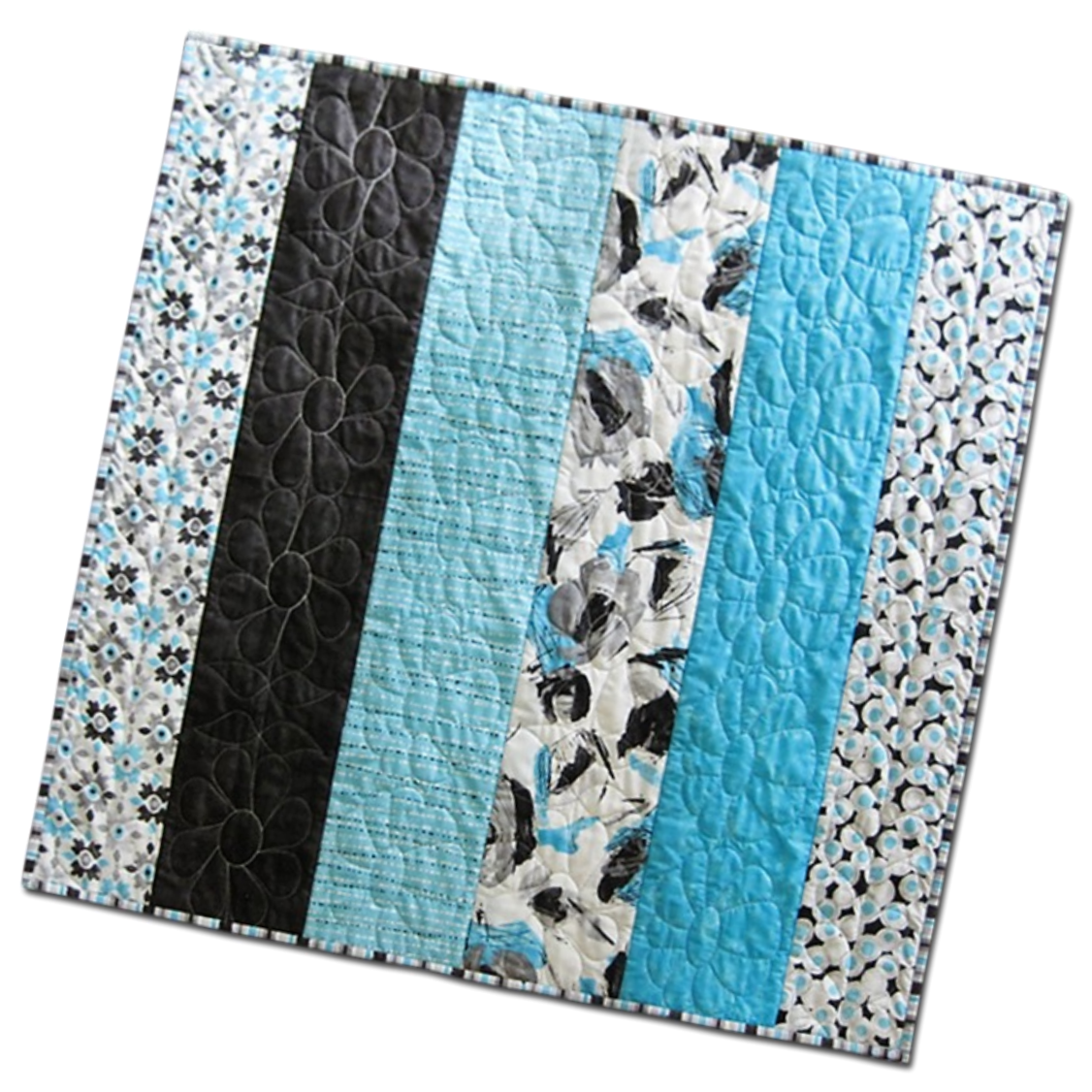

**[Visit](http://www.bernina.com/en-US) [bernina.com:](http://www.bernina.com/)** *Projects ● Webinars ● Promotions*